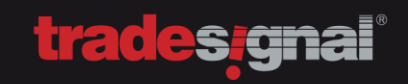

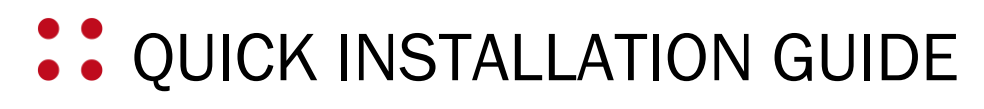

FOR TRADESIGNAL AND DATACONNECT

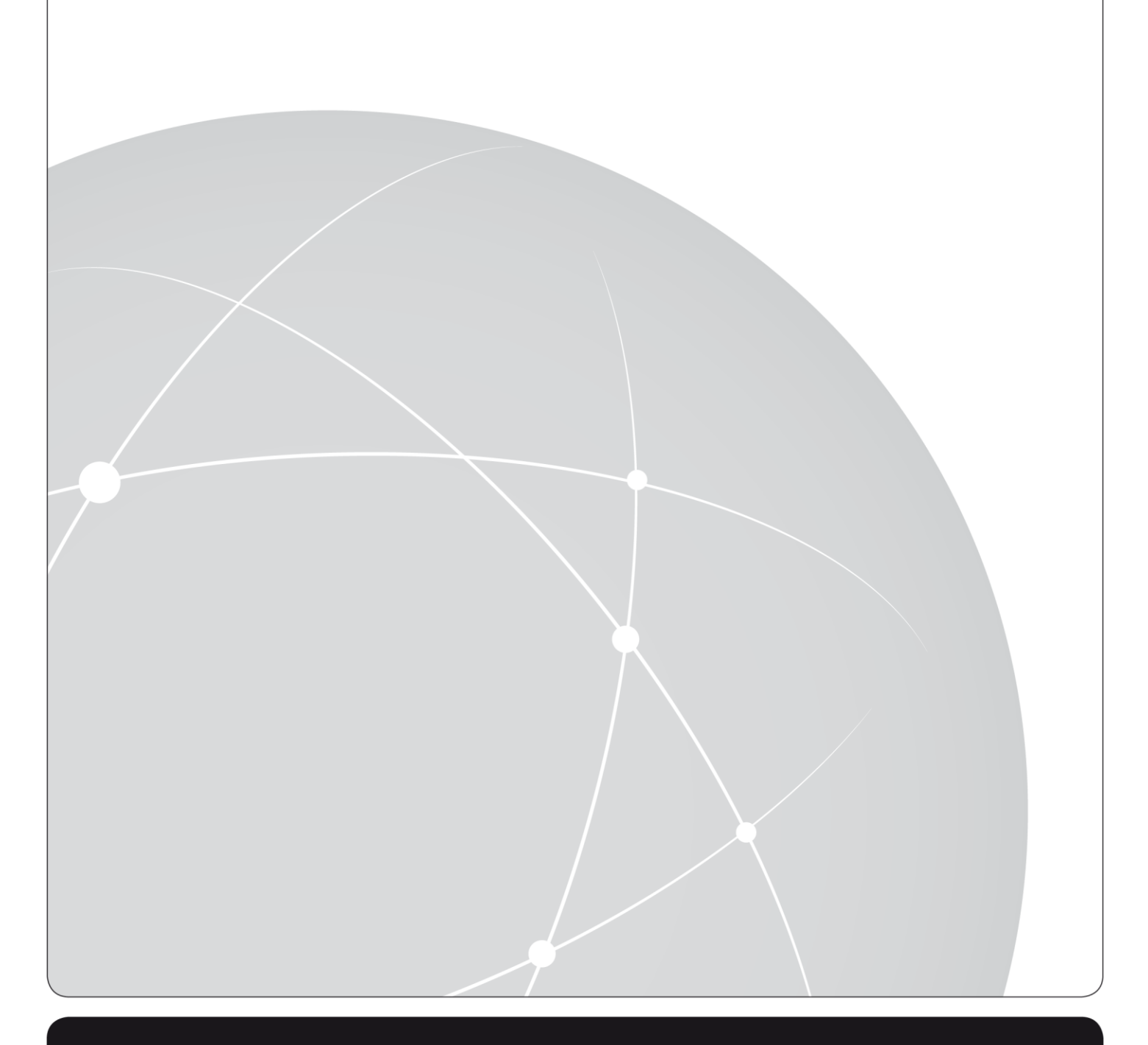

# **trades<sub>i</sub>gnal**®

# :: CONTENTS

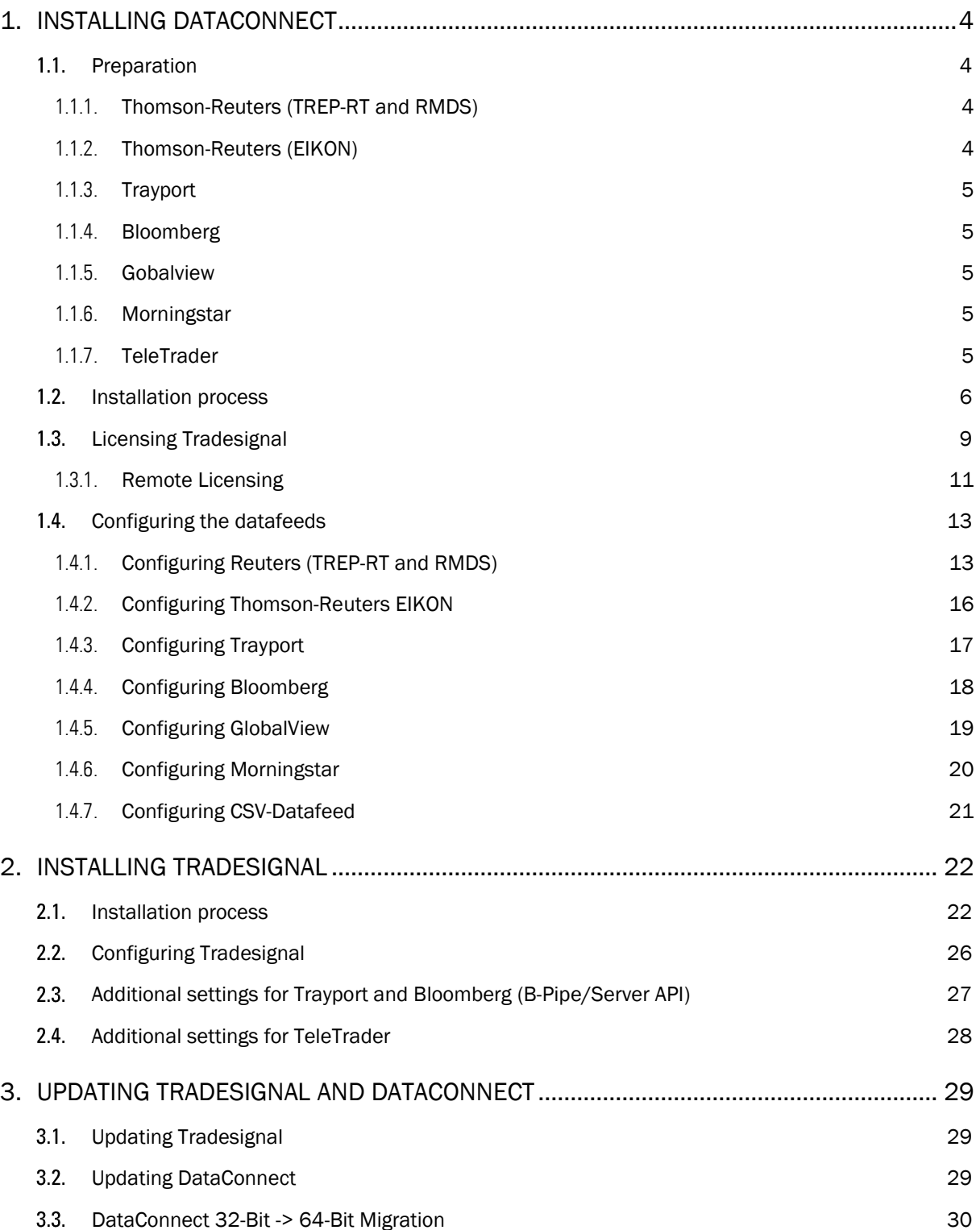

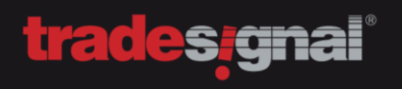

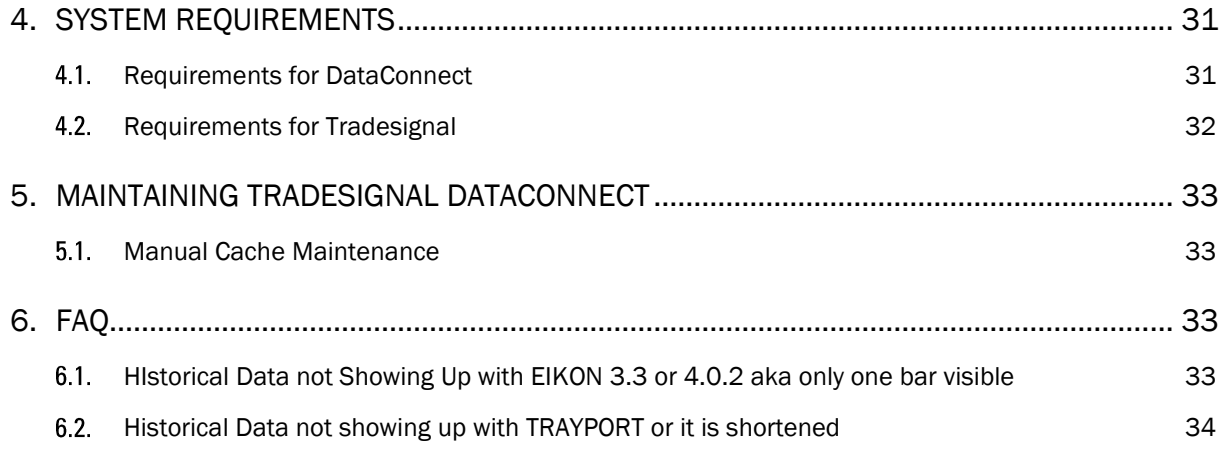

### <span id="page-3-0"></span>1. INSTALLING DATACONNECT

#### <span id="page-3-1"></span>1.1. PREPARATION

Depending on the datafeed you are going to use, please be sure, to meet all requirements.

#### <span id="page-3-2"></span>1.1.1. THOMSON-REUTERS (TREP-RT AND RMDS)

Get the information about the architecture and service being used. The most common architecture is SSL/RSSL and the most common service is IDN\_SELECTFEED or IDN\_RDF.

You need the address for the Thomson Reuters server and the port 8211 needs to be opened between the DataConnect system and the Thomson Reuters infrastructure.

For a centralized installation with a Thomson Reuters datafeed, you will need a dedicated Reuters user, that is able to access all data, the connected clients are going to access.

#### <span id="page-3-3"></span>1.1.2. THOMSON-REUTERS (EIKON)

If you are using EIKON 3.3, make sure that Excel is installed as well. We recommend EIKON 4.0.2 and above. Please keep in mind that EIKON 4.0.2 only works in Windows 7 64-Bit or higher.

For the best experience, please use Tradesignal DataConnect 5.10 or higher.

IMPORTANT: When you are running EIKON 4.0.26424, you need at least DataConnect 5.10.13

Windows UAC MUST NOT be deactivated, in order to have EIKON work with DataConnect properly.

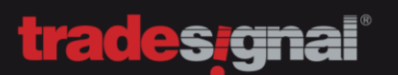

#### <span id="page-4-0"></span>1.1.3. TRAYPORT

Install the Globalvision API (up to 8.10) BEFORE installing Tradesignal DataConnect. The API is to establish the connection between DataConnect and the Trayport infrastructure.

You need the address for the Trayport server, along with a dedicated Trayport user and a password (Tradesignal Chart License by Trayport). The Trayport user needs to be able to access all the data, the connected clients are going to access, if you decide to use a central DataConnect with Trayport.

To enable user authentication, make sure that the Globalvision API (up to 8.10) is also installed on the client computer.

In order to use the Trayport SmartMatch, make sure to have at least API 8.9.3 installed.

An additional Trayport user-account (Tradesignal Chart License by Trayport) might also be needed for the Tradesignal client installation, depending on your licensing model.

The use of a Trayport SQL Database server, along with a username and a password is mandatory. This user will ONLY READ data from the Trayport SQL Database server.

To connect to the Trayport server, make sure that the port 11997 is open between DataConnect and the Trayport infrastructure, as well as between the Tradesignal client and the Trayport infrastructure.

#### <span id="page-4-1"></span>1.1.4. BLOOMBERG

You need to have a Bloomberg terminal installed on the system and it needs to be logged in.

#### <span id="page-4-2"></span>1.1.5. GOBALVIEW

To connect to GlobalView, you will need a username and a password.

GlobalView requires the port 443 to be opened.

#### <span id="page-4-3"></span>1.1.6. MORNINGSTAR

To connect to Morningstar, you will need a username and a password.

Morningstar requires the port 443 to be opened

#### <span id="page-4-4"></span>1.1.7. TELETRADER

To connect to TeleTrader, you will need a username and a password

TeleTraders requires port 2088 to be opened.

TeleTrader does NOT require a DataConnect to be installed

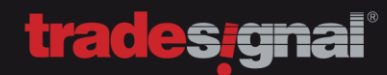

#### <span id="page-5-0"></span>1.2. INSTALLATION PROCESS

To install DataConnect, please run the installer that has been provided by Tradesignal.

#### Step 1: Welcome

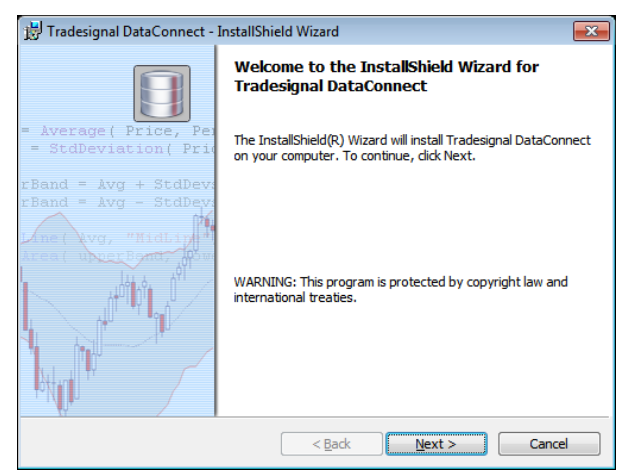

#### Step 2: Read the EULA

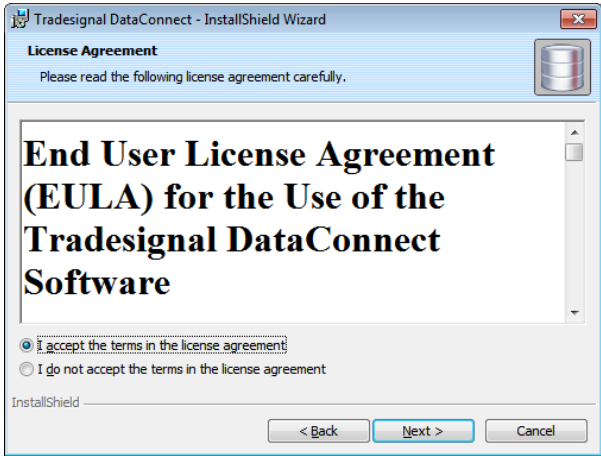

Step 3: Select the Destination Folder

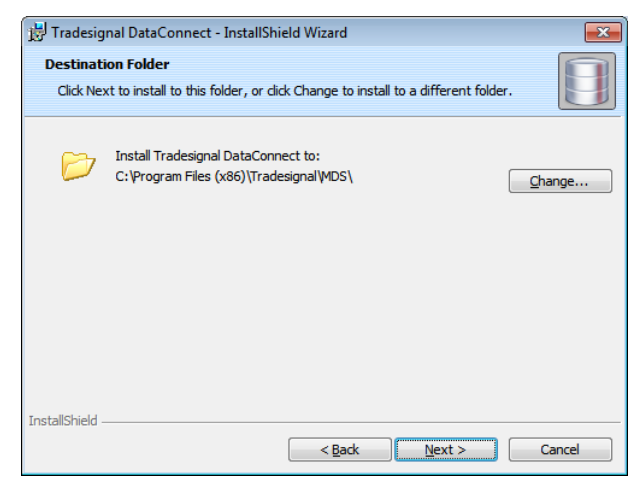

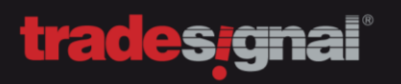

Step 4: Select the Feedhandler\*

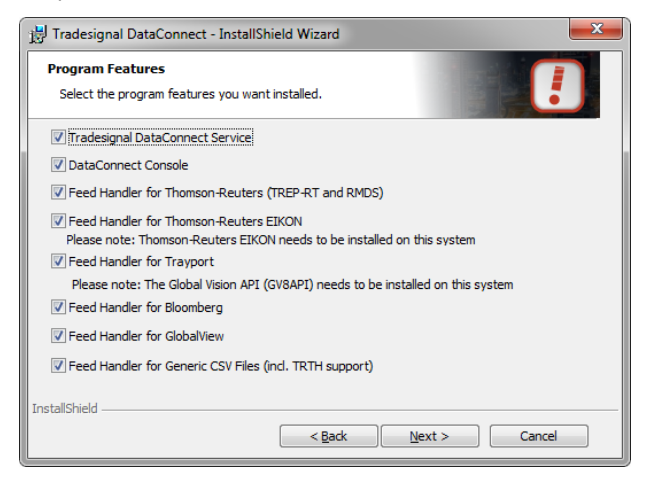

\*DataConnect with EIKON, Bloomberg or GlobalView must be installed locally.

Step 5: Launch the DataConnect Console after Installation\*

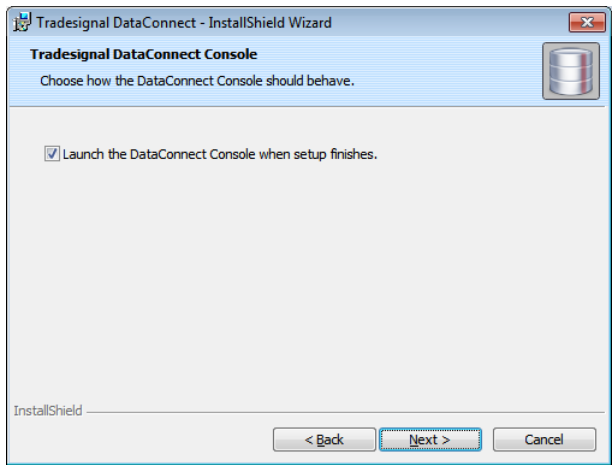

\*Recommended

Step 6: Start the installation

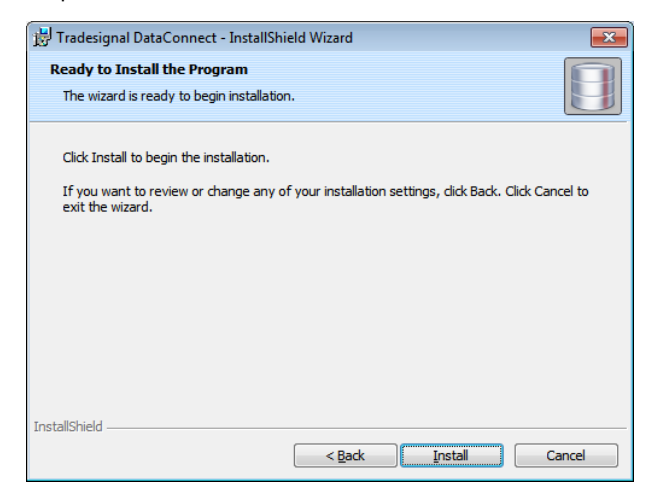

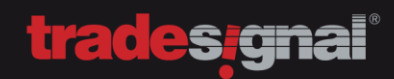

#### Step 7: Finish the installation

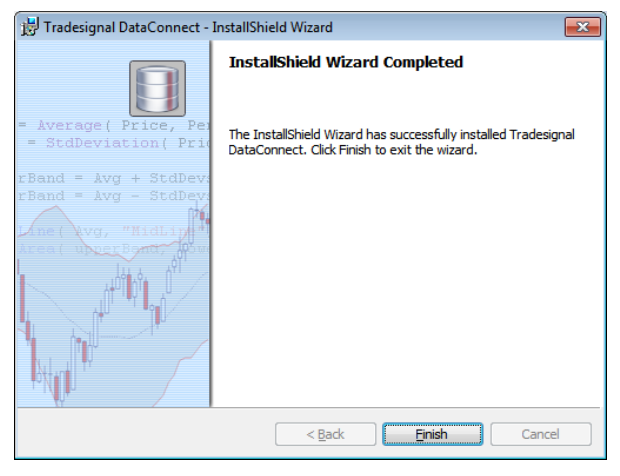

[Continue with Thomson Reuters \(TREP-RT/RMDS\)](#page-12-1) [Continue with Thomson Reuters \(EIKON\)](#page-15-0) [Continue with Trayport](#page-16-0) [Continue with Bloomberg](#page-17-0) [Continue with Globalview](#page-18-0) [Continue with TeleTrader](#page-27-0) Continue with CSV-Feed

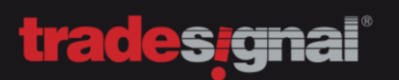

#### <span id="page-8-0"></span>1.3. LICENSING TRADESIGNAL

When the installation process is done and Tradesignal DataConnect will launch for the first time, you will be asked to open the license manager. Select "*Yes*".

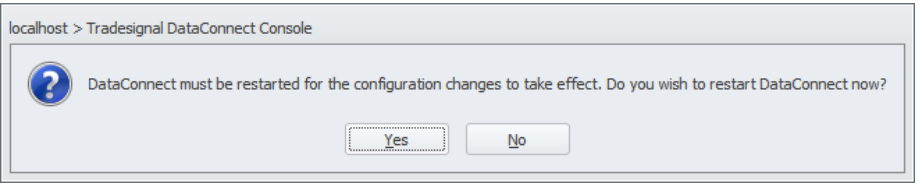

If you don't get ask for a license, you can open the DataConnect console and click on "*Manage Licenses*" as well.

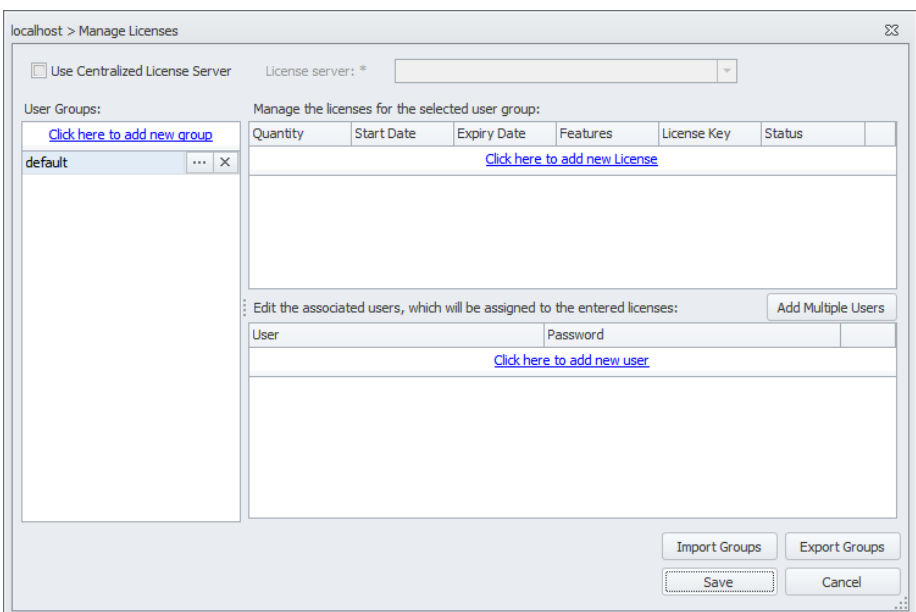

In the license manager, please select "*Click here to add new license*"

In the license properties, you will see a "*Machine ID*". Please call the Tradesignal Support and provide the "*Machine ID*", so that a license can be generated based on that ID.

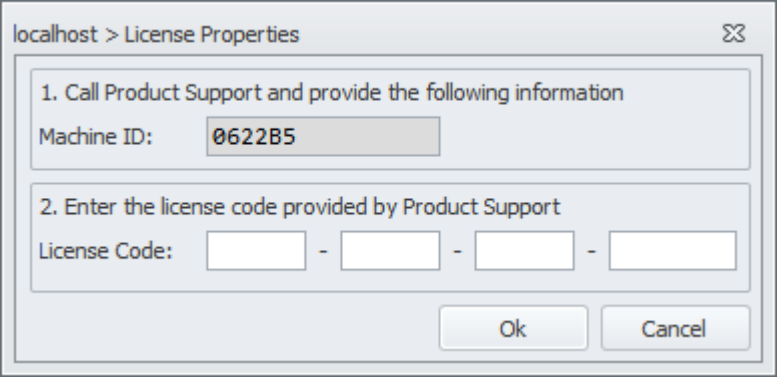

#### Tradesignal Support

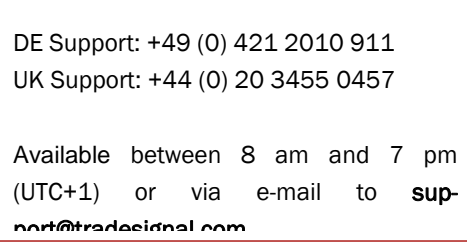

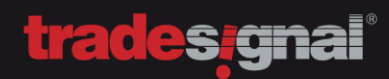

Note: The shown "*Machine ID*" is only an example. Every "*Machine ID*" is unique and can't be transferred to another computer. If you reinstalling Windows or if you are getting new hardware, please get in contact with the Tradesignal Support Team.

#### <span id="page-10-0"></span>1.3.1. REMOTE LICENSING

When using a datafeed like EIKON, Globalview or Bloomberg, a license will be put into the local installed DataConnect (see previous paragraph). It is also possible to point a local installed DataConnect to a central DataConnect installation (e.g. running Trayport, Reuters).

After the installation routine of the DataConnect, skip the licensing part and click on the orange tab at the top left of the DataConnect Console. Select "*Add DataConnect Connection*" to TEMPORARLY add the central DataConnect installation, which will provide the licenses. When that is done, you will have two entries in the console.

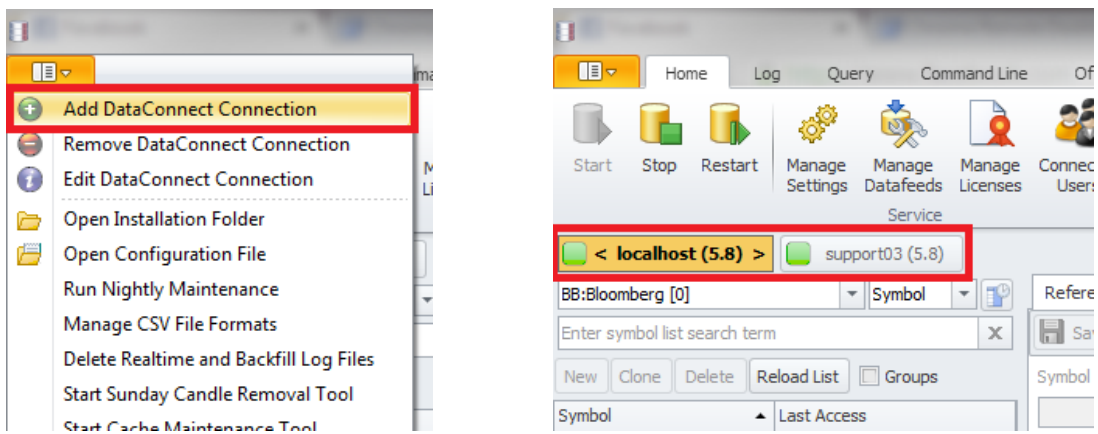

In the next step, please click on "*Manage Licenses*". Check "*Use Centralized License Server*" and select the previous added DataConnect server from the dropdown menu. Click on "*Save*" and restart DataConnect.

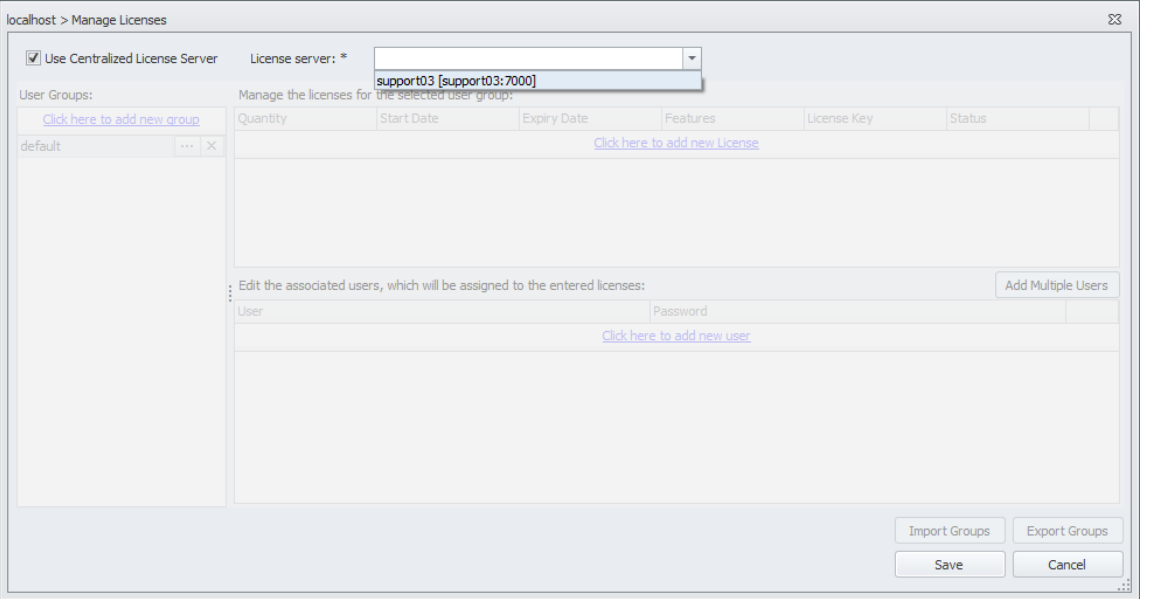

Note: You need to click on/highlight < localhost (5.x) > and then click on "*Manage Licenses*" to be able, to add the license server. If you mix this up by pointing the central DataConnect to the local installed (e.g. with EIKON/Bloomberg), you will disable the central DataConnect.

When the license server has been added, you can delete the DataConnect Connection. Mark/Highlight the DataConnect of the license server entry in the console and click at the top left of the DataConnect Console. Select "Remove DataConnect Connection".

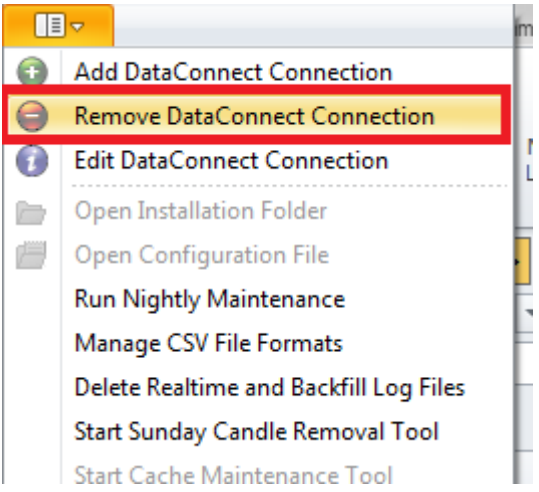

Note: If you do not remove the license server from the Console, a "normal" user might be able to restart (not stop) the central DataConnect server by accident.

When the license server is deleted from the Console, the "Manage Licenses" window will look like the example pictured below. You can ignore the exclamation mark since the remote license will continue to work.

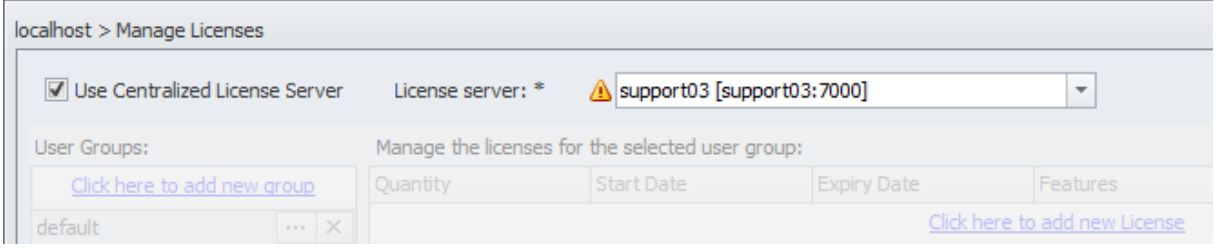

 $\Gamma$ 

**trades<sub>i</sub>gnai** 

#### <span id="page-12-0"></span>1.4. CONFIGURING THE DATAFEEDS

After the licensing, a wizard for setting up the datafeed will show up. This wizard can also be launched from the "*Manage Datafeeds*" menu by selecting "*Click here to add new datafeed*".

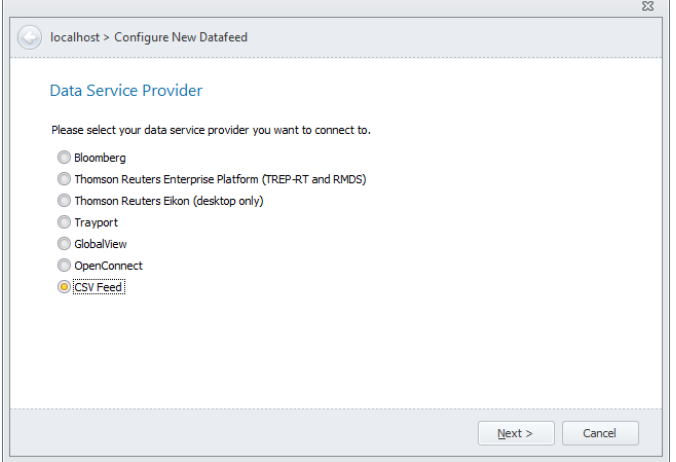

#### <span id="page-12-1"></span>1.4.1. CONFIGURING REUTERS (TREP-RT AND RMDS)

Select the architecture. RSSL and SSL are the most common solutions.

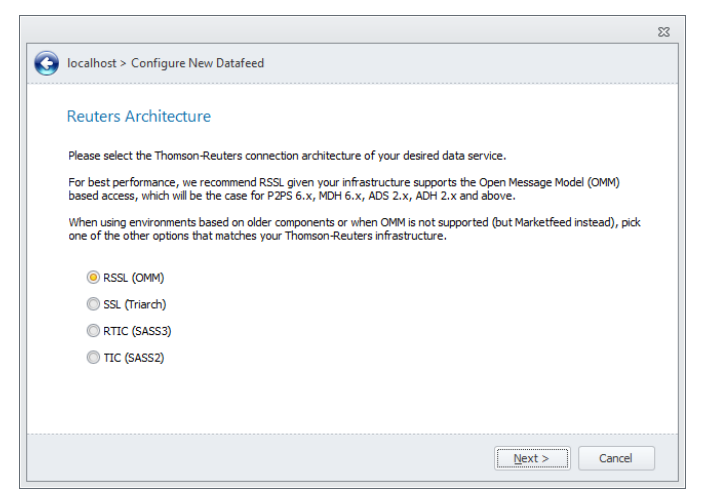

Select the service and prefix (you can't change the prefix, if the datafeed is unique)

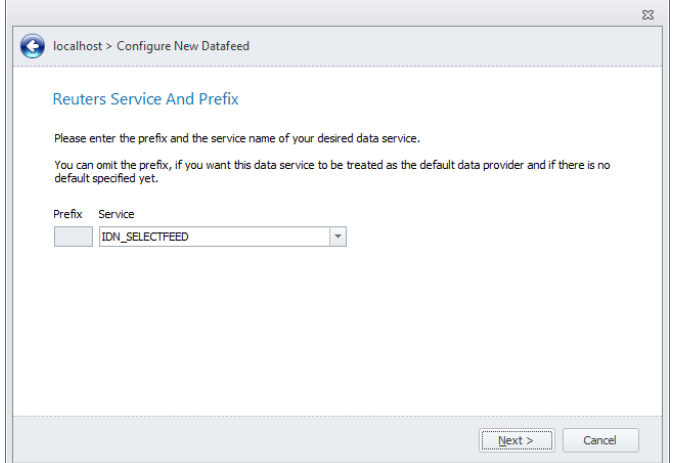

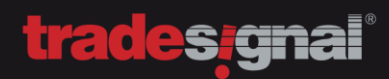

Enter the dedicated DACS user (remember, this user will need access to everything, that all connected users can access)

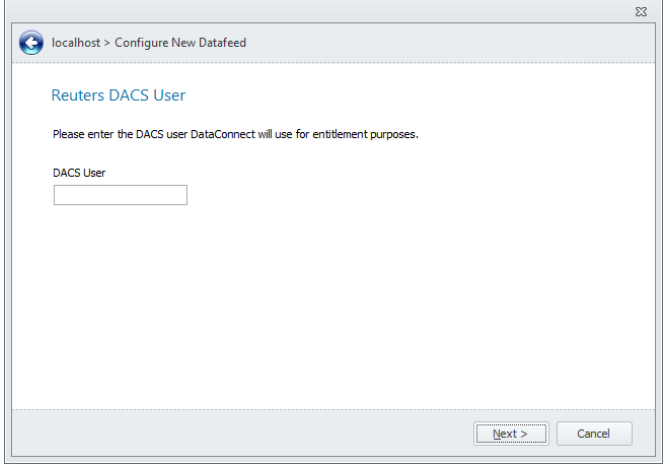

Depending on the selected architecture, in this step, you need to fill in the server address.

#### RSSL Architecture SSL Architecture

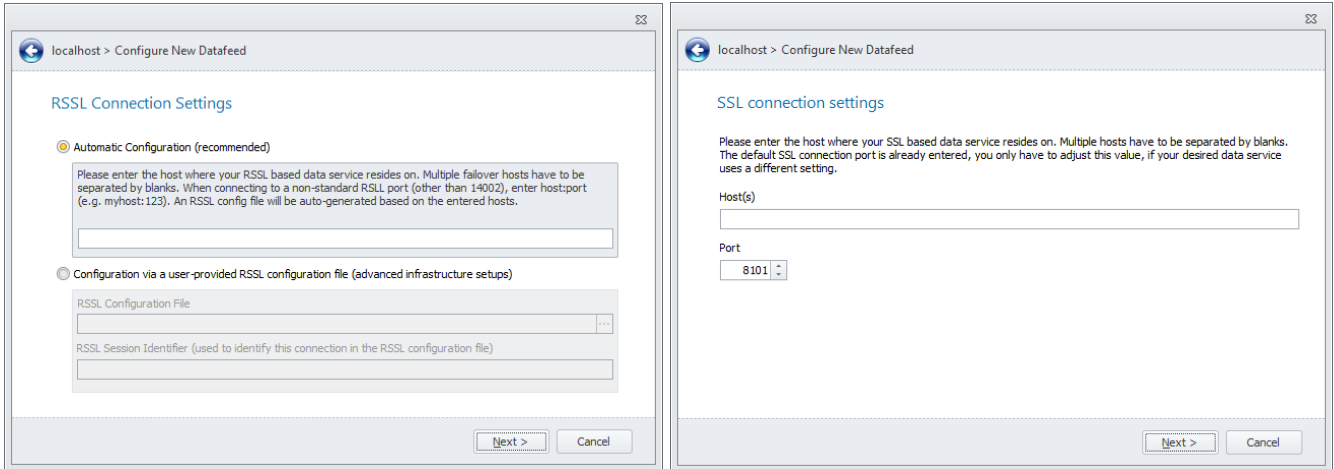

#### Define the DACS Daemon / Open DACS Server(s)

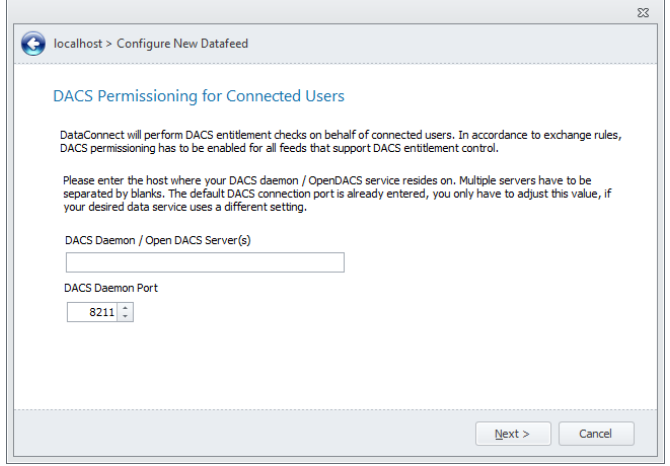

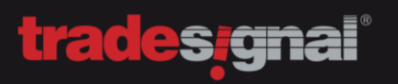

#### Finish the installation

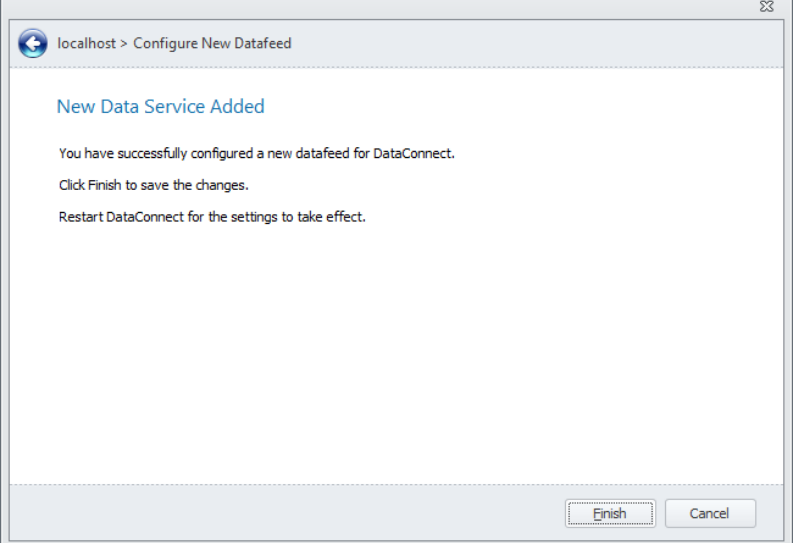

When the installation is finished, you can add another datafeed or get back to the "*Manage Datafeeds*" page. You can review your settings there. If everything is correct, "*Apply*" and "*Close*". The service will be restarted.

#### <span id="page-15-0"></span>1.4.2. CONFIGURING THOMSON-REUTERS EIKON

Setting up EIKON is very easy. You only need to know, what your EIKON version is.

Please use the following settings for the respective EIKON version and make sure, that you are running at least DataConnect 5.10.13.

EIKON  $3.3 = IDN$ <sub>RDF</sub> EIKON 4.0.2 (4.0.25339) = IDN EIKON 4.0.2 (4.0.26424 or newer) = IDN\_RDF;IDN (might also be IDN\_SELECTFEED;IDN)

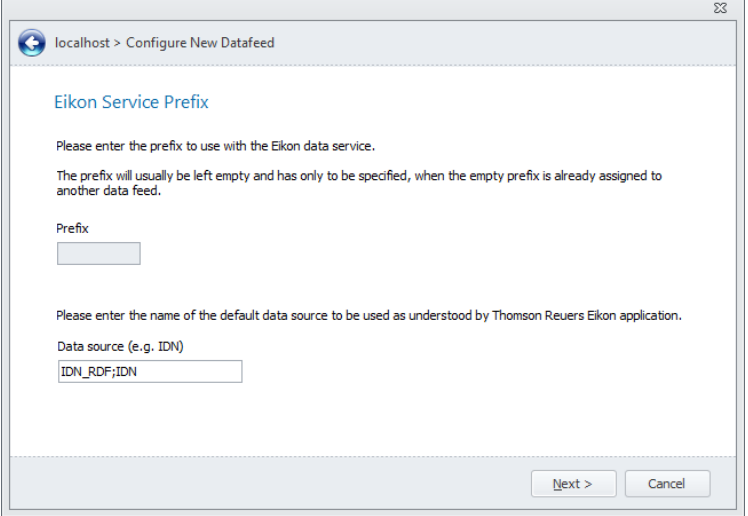

When the installation is finished, you can add another datafeed or get back to the "*Manage Datafeeds*" page. You can review your settings there. If everything is correct, "*Apply*" and "*Close*". The service will be restarted.

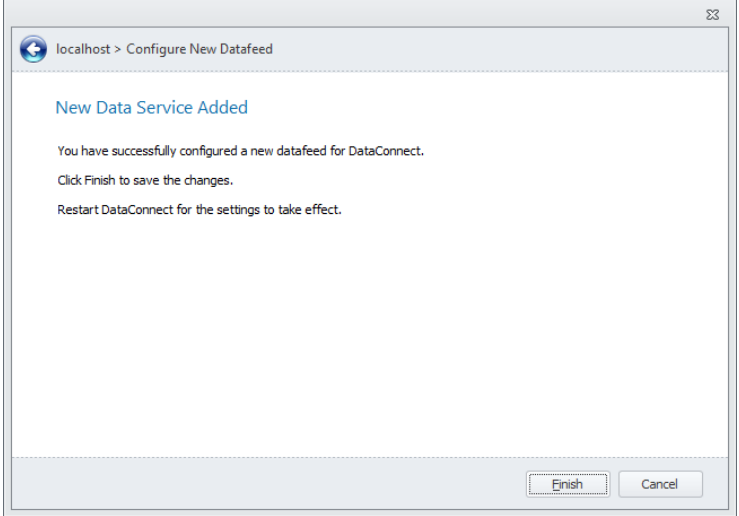

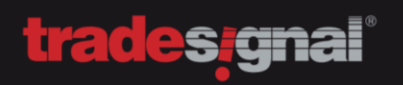

#### <span id="page-16-0"></span>1.4.3. CONFIGURING TRAYPORT

If you set up Trayport, keep the connection details on hand

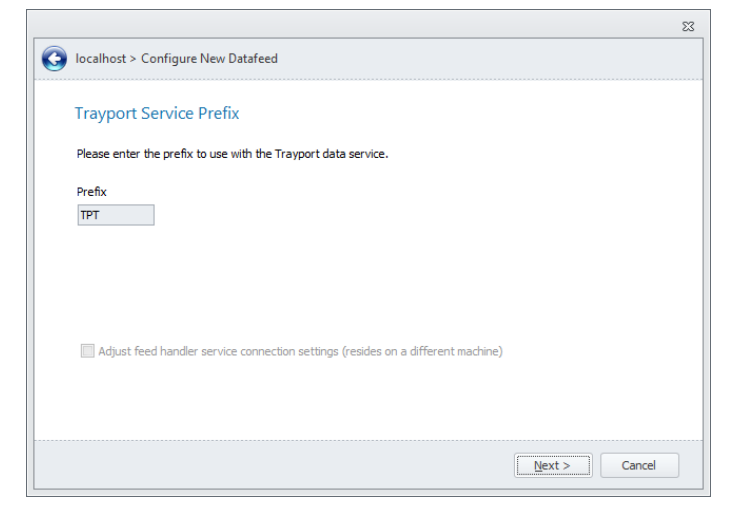

#### Type in all the connection details

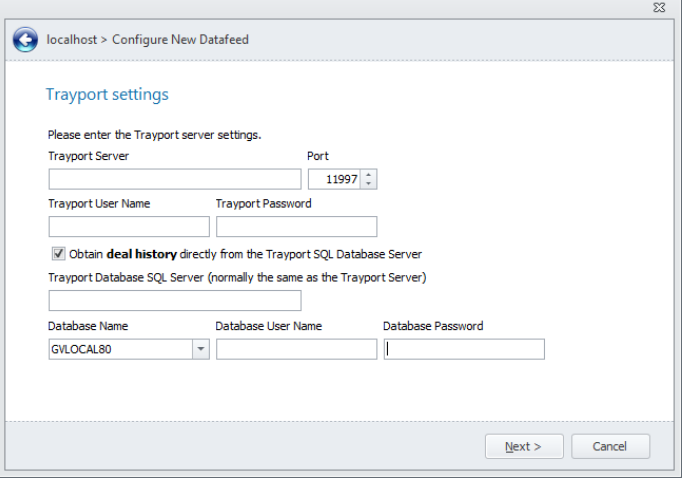

Proceed to the next page and finish the installation

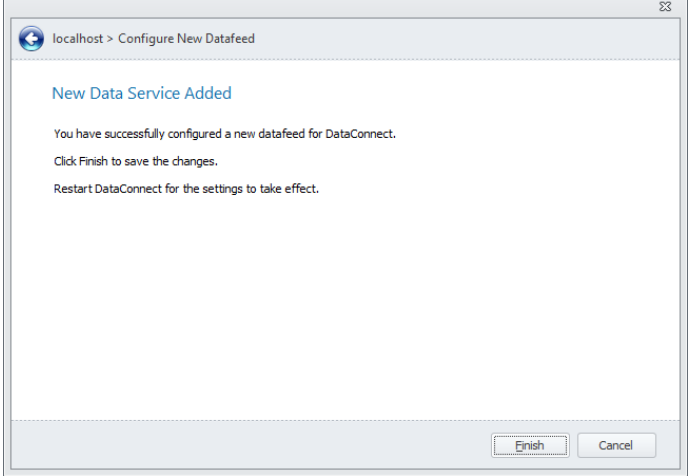

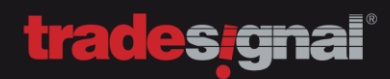

#### <span id="page-17-0"></span>1.4.4. CONFIGURING BLOOMBERG

After selecting Bloomberg, you can immediate proceed to the next step.

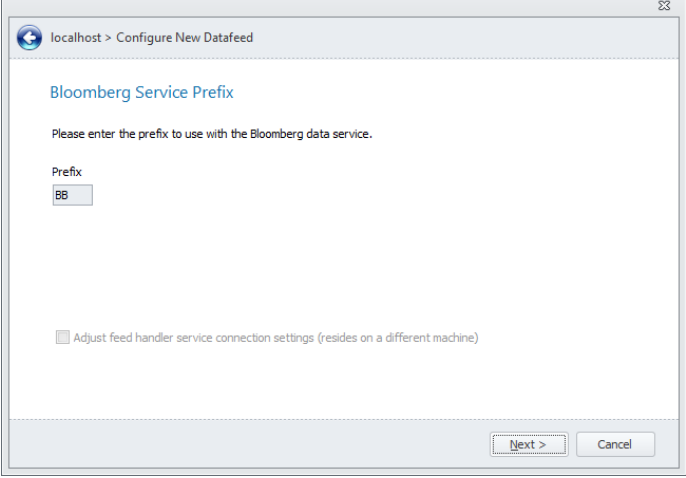

The configuration is complete. For an immediate connection, make sure the Bloomberg terminal is online.

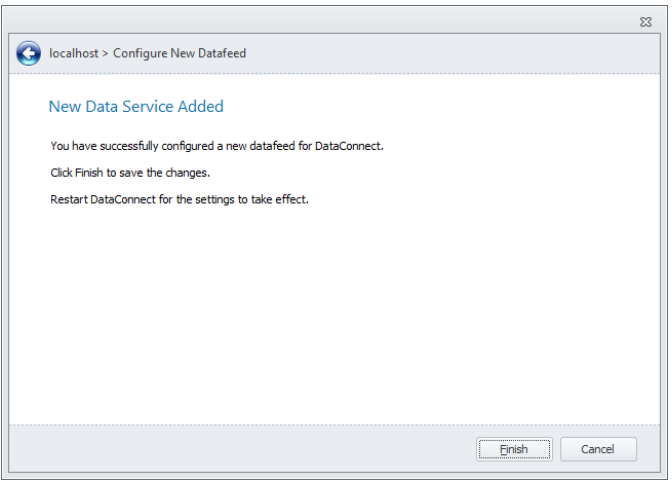

 $\sqrt{2}$ 

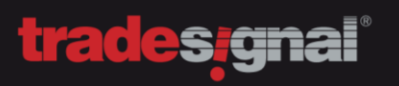

#### <span id="page-18-0"></span>1.4.5. CONFIGURING GLOBALVIEW

After selecting GlobalView, proceed to the next page.

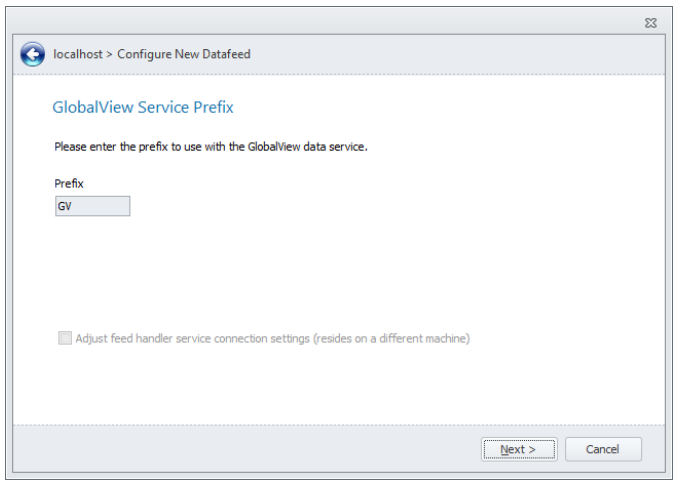

#### Type in your GlobalView username and password.

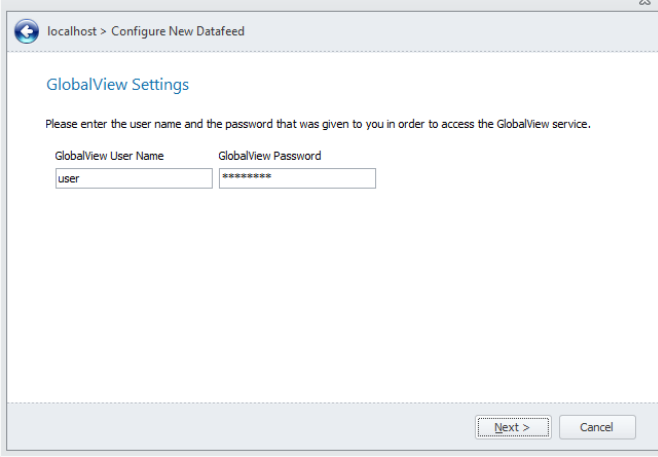

Finish the installation.

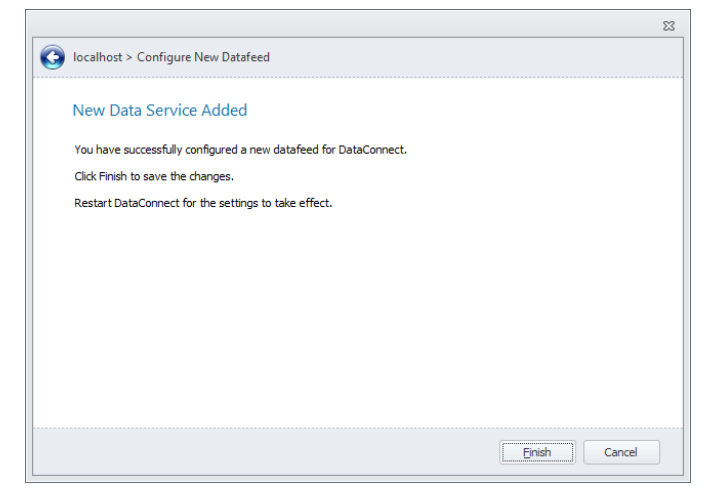

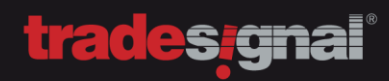

#### <span id="page-19-0"></span>1.4.6. CONFIGURING MORNINGSTAR

After selecting Morningstar, proceed to the next page.

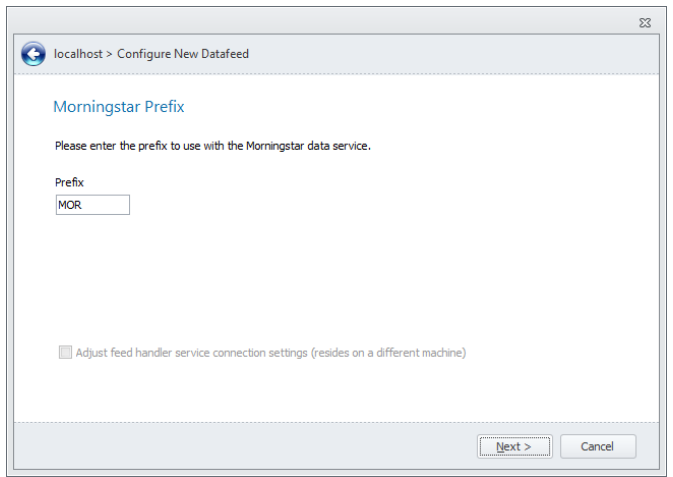

#### Type in your Morningstar username and password

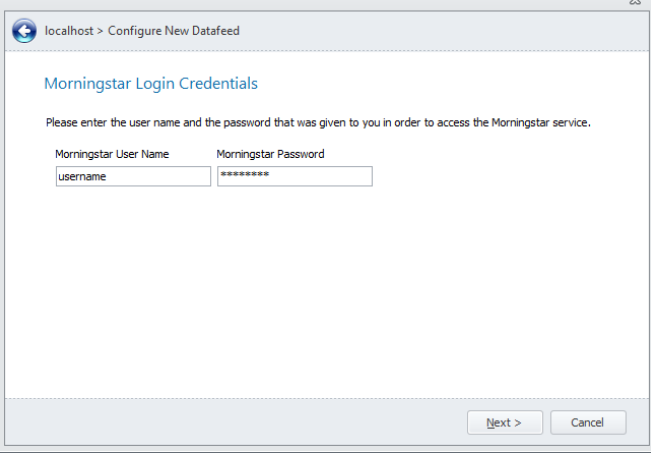

#### Finish the installation

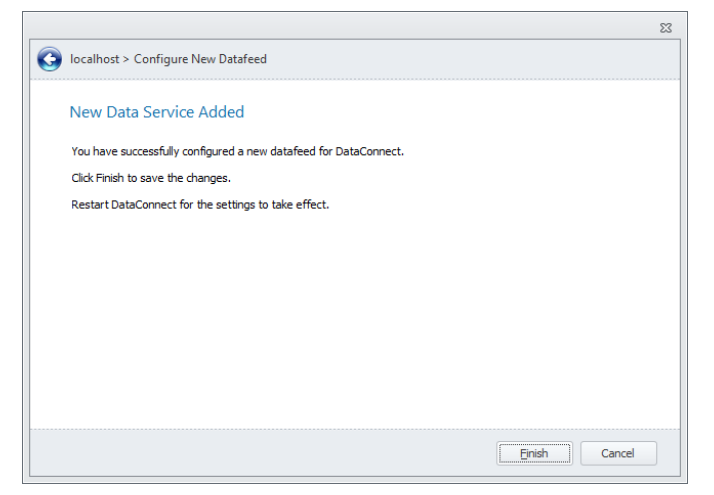

 $\overline{\Gamma}$ 

 $\Gamma$ 

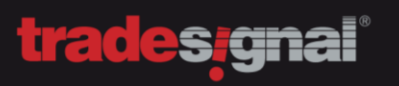

#### <span id="page-20-0"></span>1.4.7. CONFIGURING CSV-DATAFEED

After selecting the CSV feed handler click on next

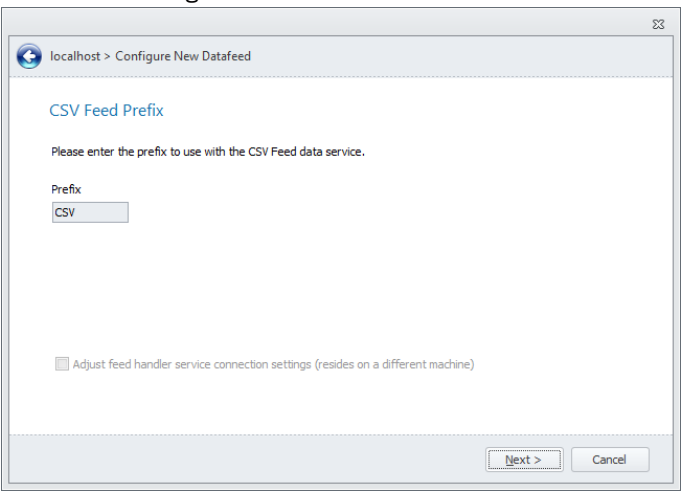

Finish the setup of the data feed

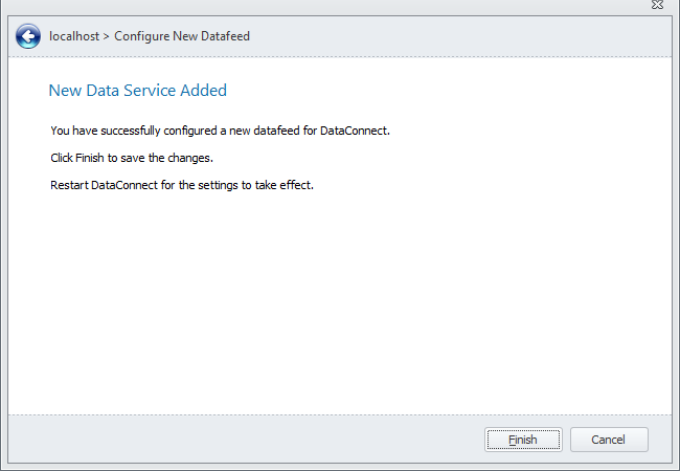

# **trades gnal**

# <span id="page-21-0"></span>2. INSTALLING TRADESIGNAL

#### <span id="page-21-1"></span>2.1. INSTALLATION PROCESS

Step 1: Run the Tradesignal installer and proceed to the first step

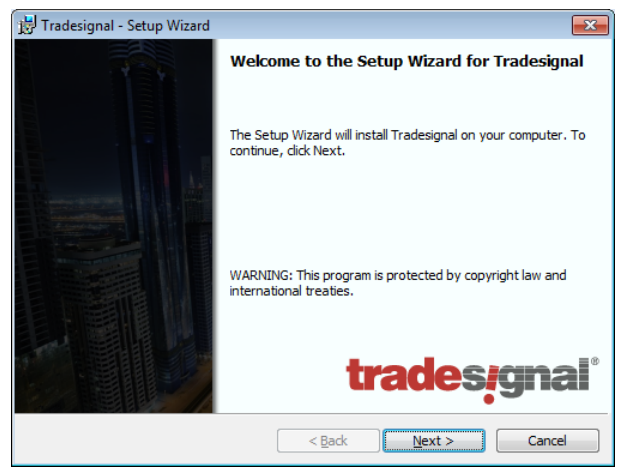

Step 2: Read the EULA and click on "*Next*"

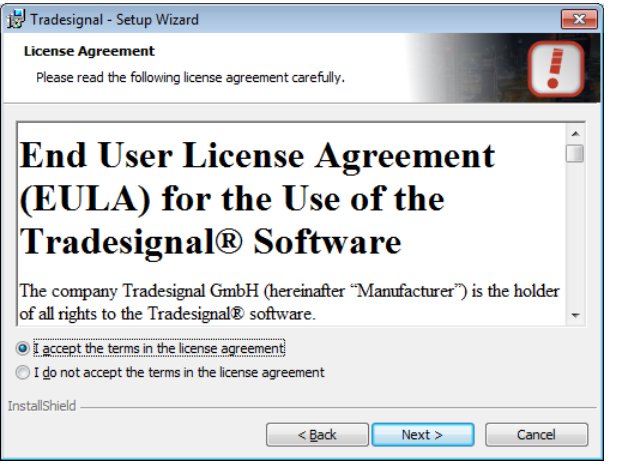

Step 3: Read the Tradesignal disclaimer and click on "*Next*".

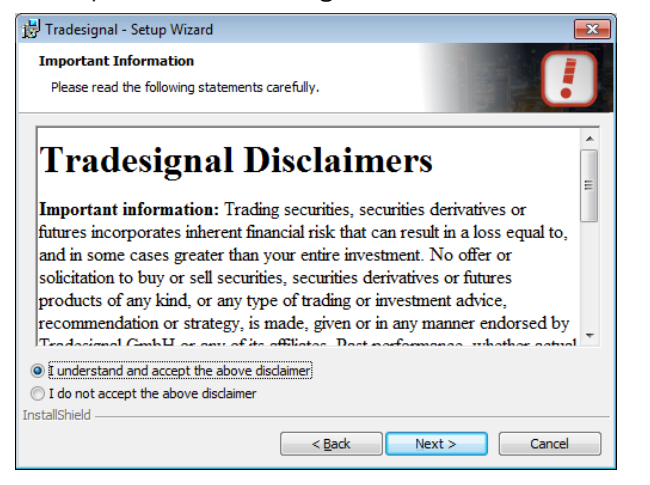

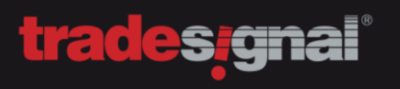

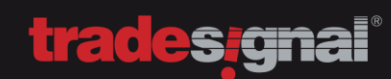

Tradesignal - Setup Wizard  $\boxed{\mathbf{x}}$ **Destination Folder** Click Next to install to this folder, or click Change to install to a different fold Install Tradesignal to: C: \Program Files (x86) \tradesignal\  $Change...$ InstallShield  $\left[\begin{array}{c|c}\n\hline\n\end{array}\right]$  Next >  $\left[\begin{array}{c|c}\n\hline\n\end{array}\right]$  Cancel

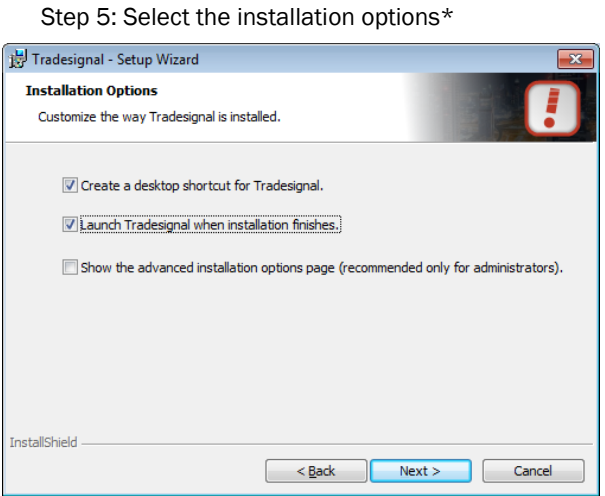

\*The "advanced installation options" are for administrators only. If you are not sure, please call the Tradesignal Support

Step 6: Start the installation

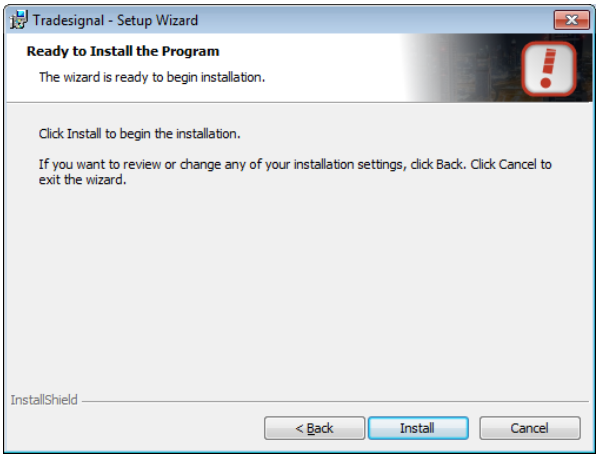

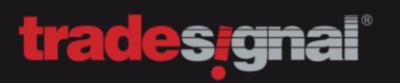

Step 7: Finish the installation

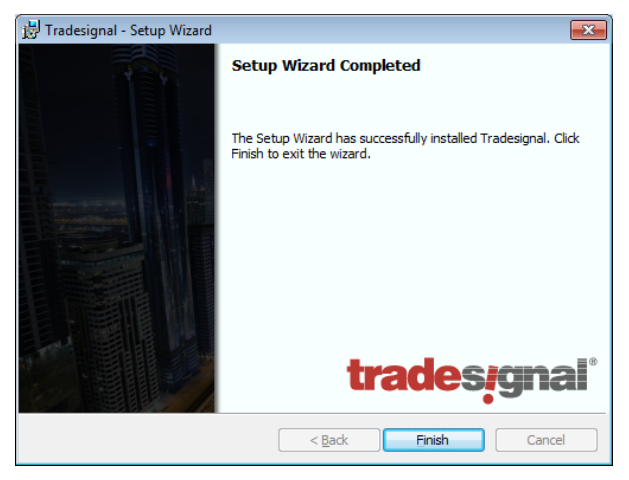

#### <span id="page-25-0"></span>2.2. CONFIGURING TRADESIGNAL

Based on the datafeed, you might get an error message regarding a missing license. Tradesignal will look for licenses on a local installed DataConnect first (EIKON, Bloomberg or GlobalView) and if there is no local installed DataConnect, Tradesignal won't get a license and drops an error message.

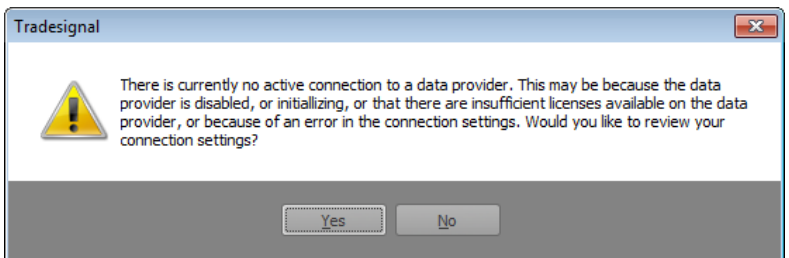

If you have a central DataConnect installation (e.g. Trayport, TREP-RT), you need to specify the server address.

Specify the correct server address, if you are using a central DataConnect installation. The default value is "*localhost*" and works only immediately with EIKON, Bloomberg or GlobalView.

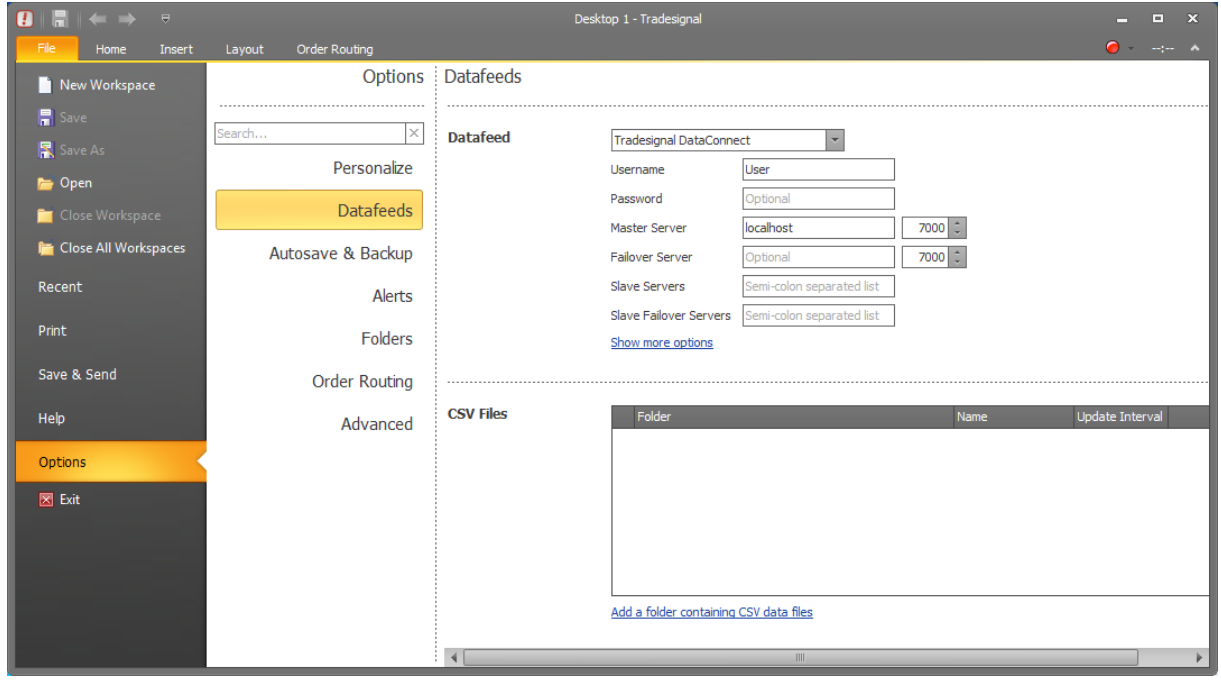

Note: If you are using a central DataConnect installation with a Reuters datafeed (TREP-RT/RMDS), be aware, that the username in the connection settings is the actual DACS user being used by the trader.

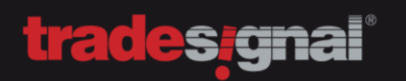

#### <span id="page-26-0"></span>2.3. ADDITIONAL SETTINGS FOR TRAYPORT AND BLOOMBERG (B-PIPE/SERVER API)

Additional client connection options are available, when clicking on "Show more options". You can define user settings for Trayport and Bloomberg (B-Pipe/Server API).

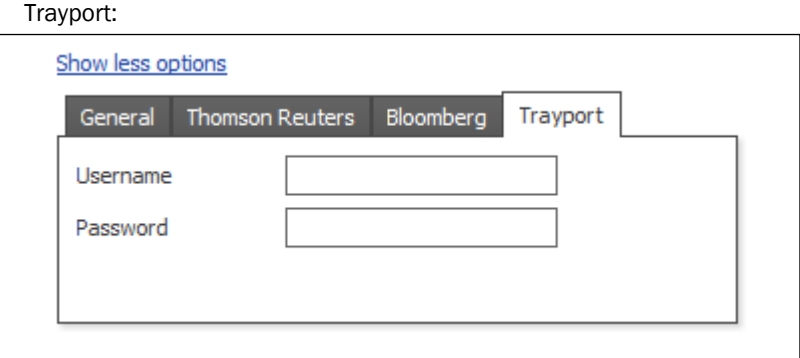

Note: These options are mandatory for accessing the Trayport data feed.

#### Bloomberg:

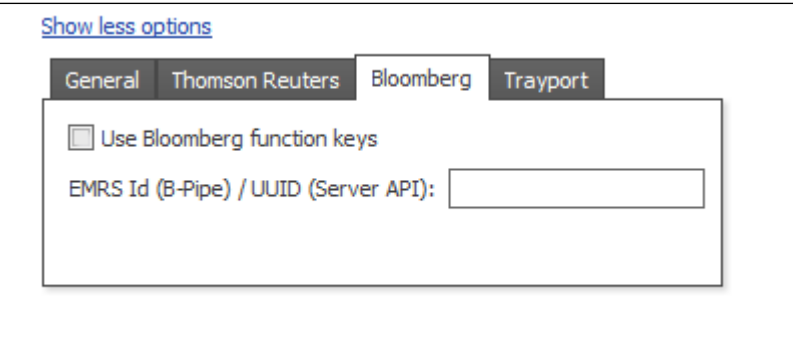

Note: These options are mandatory for accessing the Bloomberg data feed using B-Pipe or Server API.

Please leave the "Thomson Reuters" and "General" settings untouched, unless being told so by the support.

When the connection settings are updated and the connection is established (green dot in the top right corner), Tradesignal will upgrade all built-in indicators and strategies. The installation is finished.

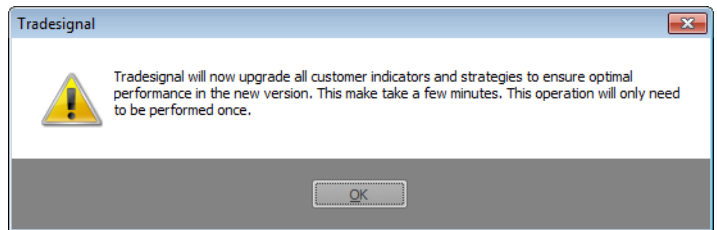

#### <span id="page-27-0"></span>2.4. ADDITIONAL SETTINGS FOR TELETRADER

When using TeleTrader, you don't have to install DataConnect at all. The MachineID will be presented, after selecting TeleTrader in the Datafeed settings.

Please make sure, you do have your TeleTrader login credentials in the Username/Password section.

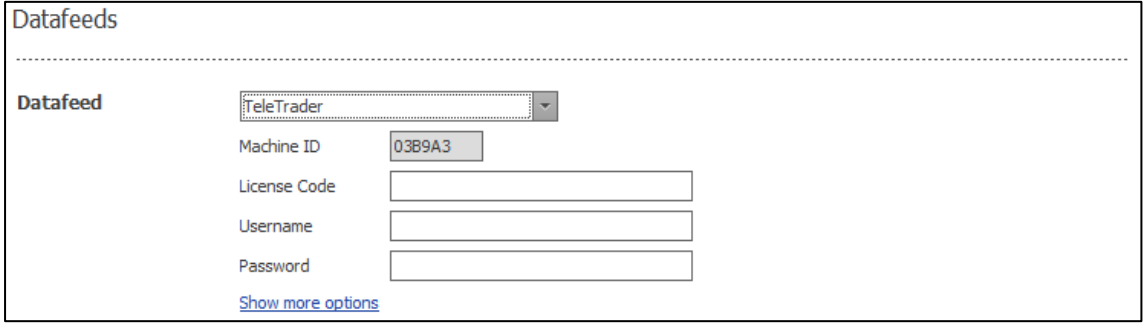

# <span id="page-28-0"></span>3. UPDATING TRADESIGNAL AND DATACONNECT

#### <span id="page-28-1"></span>3.1. UPDATING TRADESIGNAL

Updating the Tradesignal client is as simple as possible. You can just install it right away, it will automatically un-install the old version. All data will be kept.

If necessary, downgrading might be an option but it can always lead to unexpected behavior. Please ask the support in advance.

#### <span id="page-28-2"></span>3.2. UPDATING DATACONNECT

Updating the DataConnect installation is always a delicate thing to do, but it is not that difficult.

First, you need to un-install the old version. ALL USER DATA WILL BE KEPT, this includes special settings, connection settings, license and of course the database.

Once you have un-installed the old version, you can start installing the latest DataConnect. Please make sure, that all components necessary are installed (DataConnect Service and Console) and especially the respective feed handlers for your datafeed (e.g. EIKON, Bloomberg or Trayport).

You won't get the wizard for setting up the data feed, since this information has already been provided with the initial installation.

#### <span id="page-29-0"></span>DATACONNECT 32-BIT -> 64-BIT MIGRATION

The latest version of DataConnect is a 64-Bit version. This means a lot of changes and some things need to be prepared before upgrading.

Since the process is a little bit more difficult than usual, Tradesignal provides as much help as you need. We can even accompany the process via telephone or do it for you (remote, on site). The 32-Bit -> 64-Bit migration requires a new license to be generated for you. Make sure to contact us in time.

To start the process, you need to un-install the old version of DataConnect first. Depending on your data feed, you can copy specific files (configuration, database or its backup) in order to keep your settings. Nothing gets deleted when uninstalling Tradesignal. You can easily roll back. Copying the database or the backup though only makes sense when using a TREP (Thomson Reuters Enterprise Platform) environment. For Bloomberg, EIKON, Trayport, Globalview and Morningstar, you might want to ditch the old database and just go for the settings. This only works, because these providers offer historic data via the API.

The default path for these files is C:\Program Files (x86)\tradesignal\MDS. The new default installation path is C:\Program Files\Tradesignal\MDS.

You can copy the files in advance, thus creating the destination folder by hand, rather than having the installation process creating the new folder structure. The following files should be copied (do NOT move the files, to maintain a complete fallback scenario) in the new folder:

TMDS.INI (main configuration file) TMDSTRTP.INI (settings for Trayport datafeed, if being used) TMDS.DAT.BAK (if the Database backup location hasn't been altered).

Since EIKON, Morningstar, Globalview and Bloomberg have a super simple setup, you don't need to care about copying these settings.

Step by Step:

- Uninstall the old version
- Optional: Create a new folder structure
- Copy the ini-files and the database backup (make sure backup is not older than a day)
- Install the new version
- Get a new license from us (the old one won't work, new license is free of charge)
- Stop the DataConnect
- Copy the database backup and restore it
- Start up DataConnect

The first startup of DataConnect with the old database will take some time. The processing speed here highly depends on disc writing speed and size of the database. If you have the chance (and the historical data) you can skip this process and start with a new database.

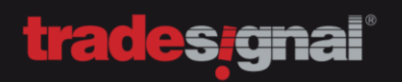

# <span id="page-30-0"></span>4. SYSTEM REQUIREMENTS

#### <span id="page-30-1"></span>4.1. REQUIREMENTS FOR DATACONNECT

Supported operating systems (32/64 Bit):

- Windows XP SP3
- Windows 2003 Server (incl. R2)
- Windows 2008 Server (incl. R2)
- Windows 7 / Windows 8

Recommended system requirements:

- Main processor: Xeon/Core i3,i5,i7
- Main memory: 4 GB (or more)
- Free disk space: 100 GB 1 TB
- Monitor resolution: 1280x1024 or higher
- Striped and mirrored disk array
- Uninterruptable Power Supply (UPS)

Minimum system requirements:

- Main processor: 1,4 GHz P4
- Main memory: 2 GB
- Free disk space: 30 GB 100 TB

Note: If you are going to install DataConnect on a Virtual Machine, please make sure, that the requirements are still being met. We recommend fast HDD writings, especially when a lot of fast ticking (500 and more) instruments are being used.

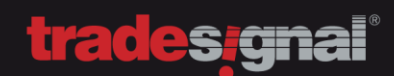

#### <span id="page-31-0"></span>4.2. REQUIREMENTS FOR TRADESIGNAL

System requirements:

• Microsoft .NET Framework 4.0 (already included in the setup of Tradesignal)

Supported operating systems (32/64 Bit):

- Windows XP SP3
- Windows 2003 Server (incl. R2)
- Windows 2008 Server (incl. R2)
- Windows 7 / Windows 8 / Windows 10

Recommended system requirements:

- Main processor: Core i3 (or faster)
- Main memory: 4 GB (or more)
- Graphics memory: 256 MB
- Monitor resolution: 1280x1024 or higher

Minimum system requirements:

- Main processor: Pentium 4
- Main memory: 2 GB
- Monitor resolution: 1024x768
- Graphics memory: 64 MB

Tradesignal Support

DE Support: +49 (0) 421 2010 911 UK Support: +44 (0) 20 3455 0457

Available between 8 am and 7 pm (UTC+1) or via e-mail to support@tradesignal.com

## <span id="page-32-0"></span>5. MAINTAINING TRADESIGNAL DATACONNECT

#### <span id="page-32-1"></span>5.1. MANUAL CACHE MAINTENANCE

Tradesignal DataConnect does provide a separate tool that can be launched from the Console. This "Cache Maintenance Tool" will stop the DataConnect system, create an additional backup and then maintain the database. When done, the tool can send out notification and restart the DataConnect.

## <span id="page-32-2"></span>6. FAQ

<span id="page-32-3"></span>6.1. HISTORICAL DATA NOT SHOWING UP WITH EIKON 3.3 OR 4.0.2 AKA ONLY ONE BAR VISIBLE With EIKON 3.3, the default settings can't be used. Please use this setting:

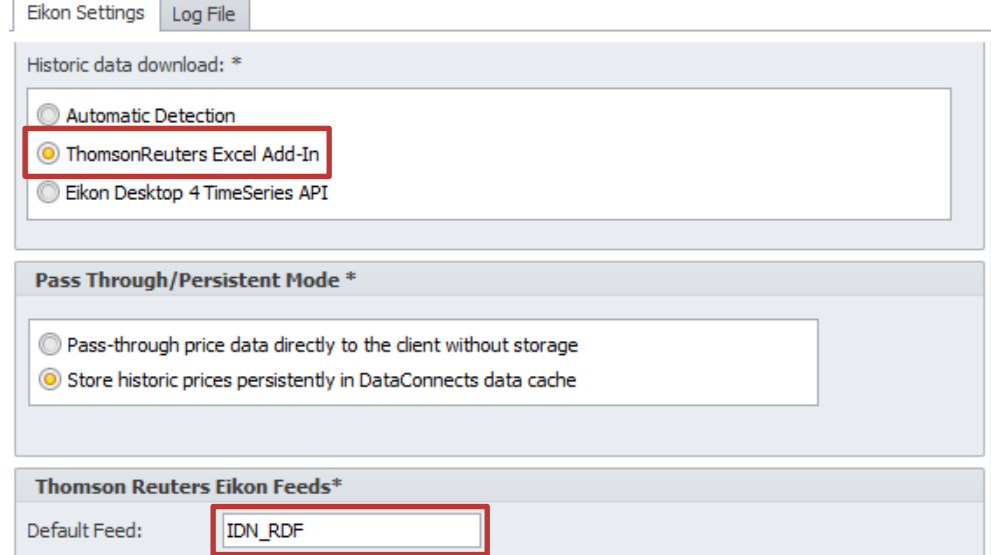

With EIKON 4.x, you can work with the default settings

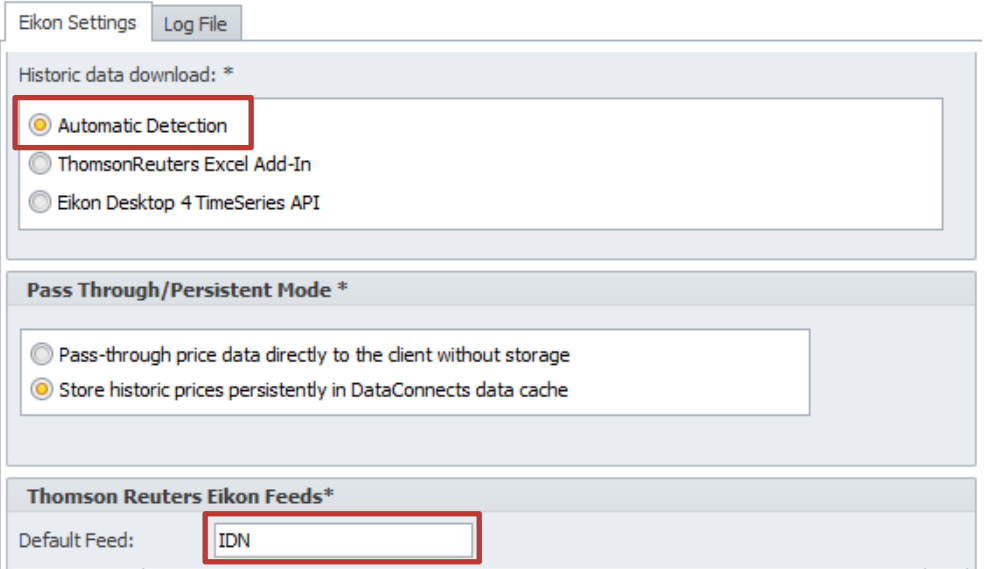

#### <span id="page-33-0"></span>6.2. HISTORICAL DATA NOT SHOWING UP WITH TRAYPORT OR IT IS SHORTENED

There are two reasons why this can happen. Most common is a missing SQL server. Please check the connection options of your Trayport data feed. ,

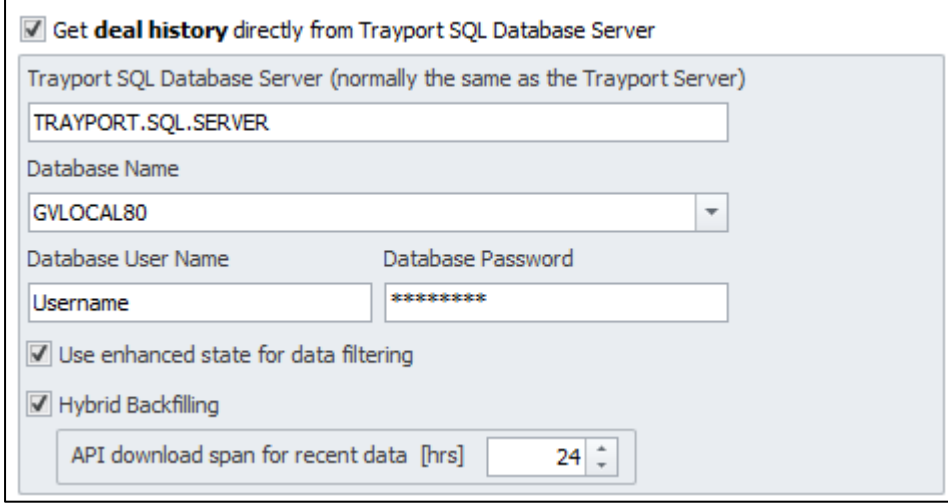

Another reason could be a hosted solution by Trayport. Historical data might be provided via the realtime API but only provides up to two weeks of data. In that case, you might need access to a database for historical data, if necessary.